## **Creating Electronic Signature for CAP Submission**

To facilitate the approval process for LEA CAPs, the Ohio Department of Education (ODE), Office for Exceptional Children (OEC) designed the CAP as an Adobe .pdf form. Once your LEA has completed the CAP, it is ready for signature by the Superintendent using a self-signed digital ID.

*Note: The CAP signature page is formatted with an electronic signature process so districts do not need to print the page for signatures. Once signed electronically, the district can email to OEC by selecting the "Email to OEC" button (without printing and scanning the document).*

## **Create a self-signed digital ID**

A *digital ID* is like an electronic driver's license or passport that proves your identity. A digital ID usually contains your name and email address, the name of the organization that issued it, a serial number, and an expiration date. Digital IDs are used for certificate security and digital signatures.

- 1. Do one of the following:
	- o Click in the Superintendent Signature box and continue to Step 3
	- o In Acrobat, choose View >Tools > Sign & Certify > More Sign & Certify > Security Settings.
	- o In Reader, choose Edit > Protection > Security Settings.

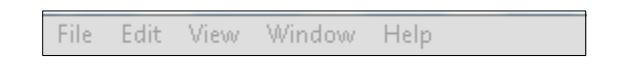

2. Select Digital IDs on the left, and then click the Add ID button

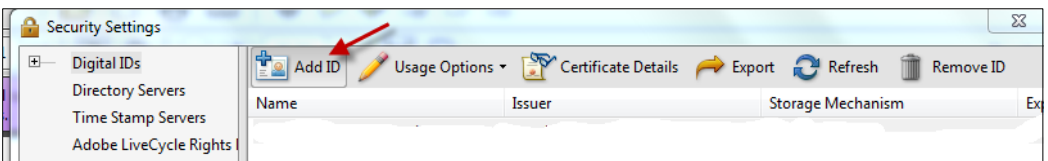

3. Select the option "A New Digital ID I Want To Create Now", and click Next.

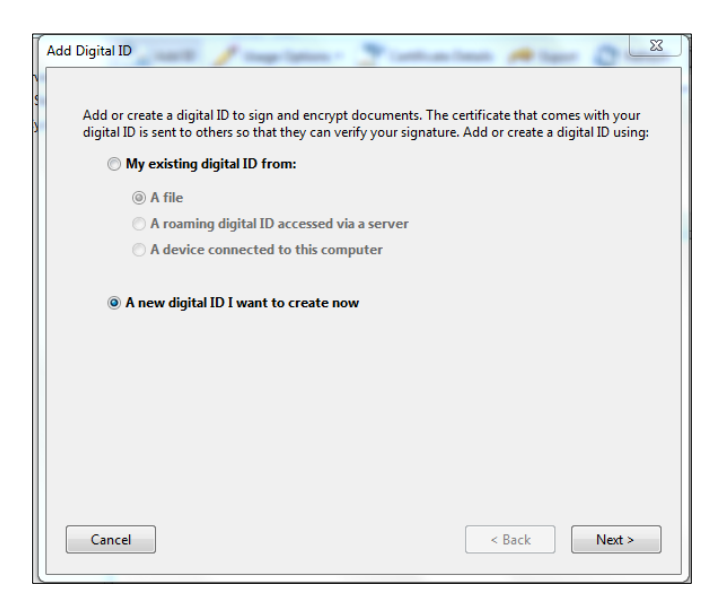

4. Specify where to store the digital ID, and click Next.

**New PKCS#12 Digital ID File:** Stores the digital ID information in a file, which has the extension .pfx in Windows and .p12 in Mac OS. You can use the files interchangeably between operating systems. If you move a file from one operating system to another, Acrobat still recognizes it.

**Windows Certificate Store (Windows only):** Stores the digital ID to a common location from where other Windows applications can also retrieve it.

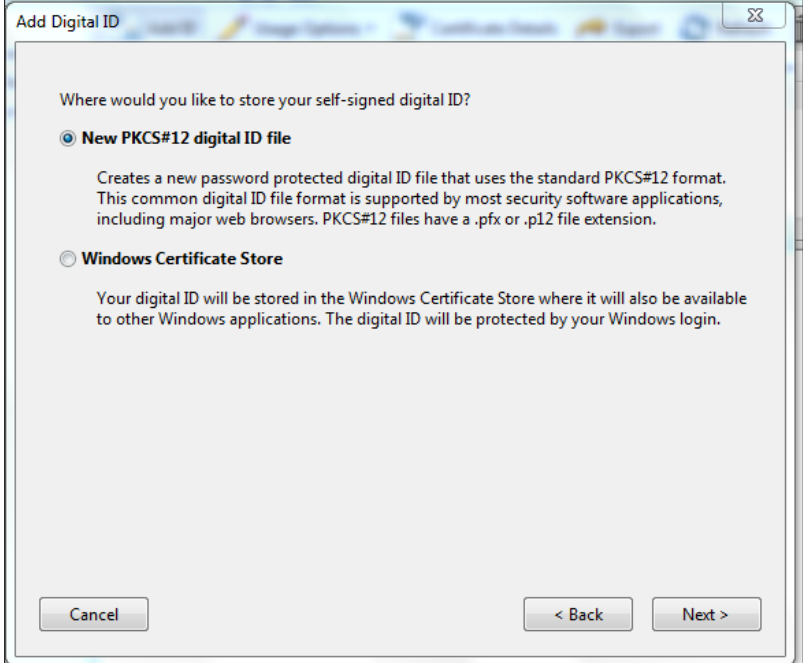

5. Type a name, email address, and other personal information for your digital ID. When you certify or sign a document, the name appears in the Signatures panel and in the Signature field.

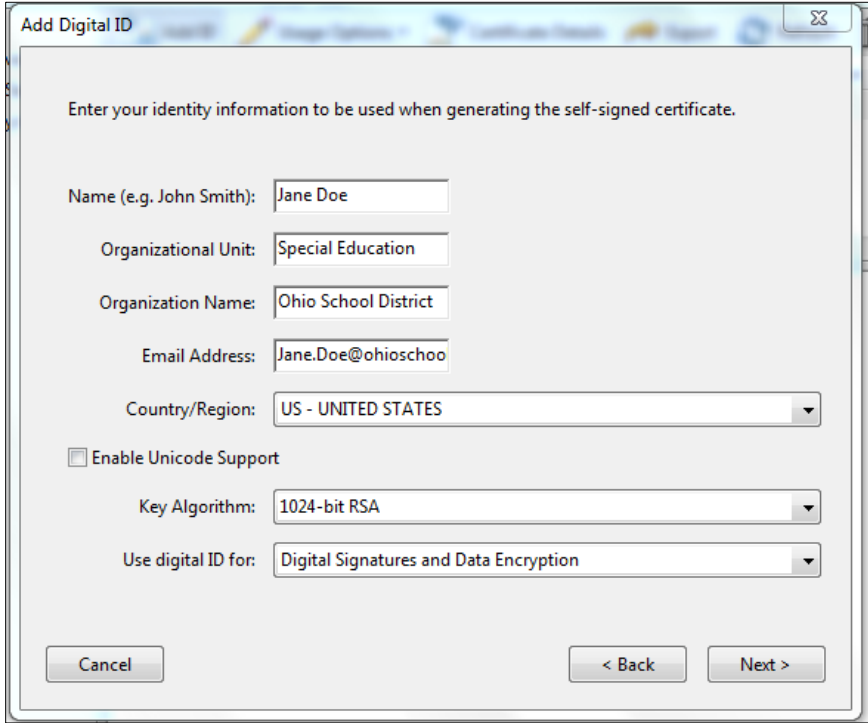

6. (Optional) To use Unicode values for extended characters, select Enable Unicode Support, and then specify Unicode values in the appropriate boxes.

- 7. Choose an option from the Key Algorithm menu. The 2048-bit RSA option offers more security than 1024-bit RSA, but 1024 bit RSA is more universally compatible.
- 8. From the Use Digital ID For menu, choose whether you want to use the digital ID for signatures, data encryption, or both.
- 9. Type a password for the digital ID file. For each keystroke, the password strength meter evaluates your password and indicates the password strength using color patterns. Reconfirm your password.

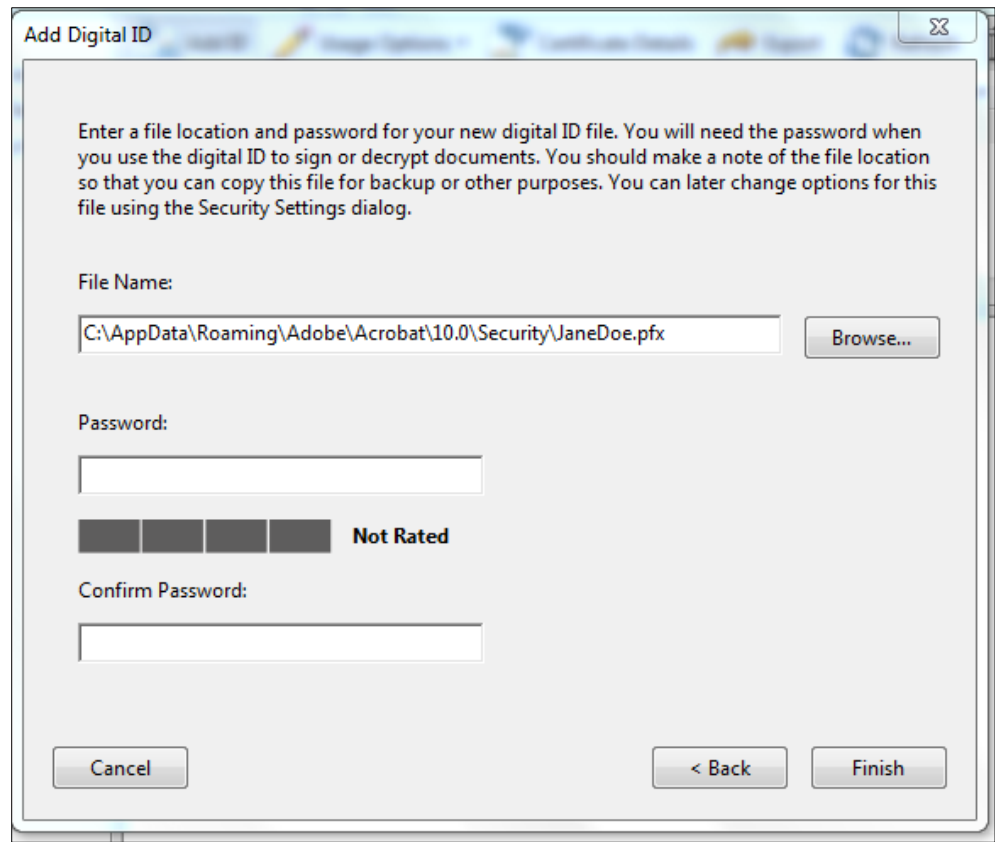

## **To sign the Corrective Action Plan using your digital ID**

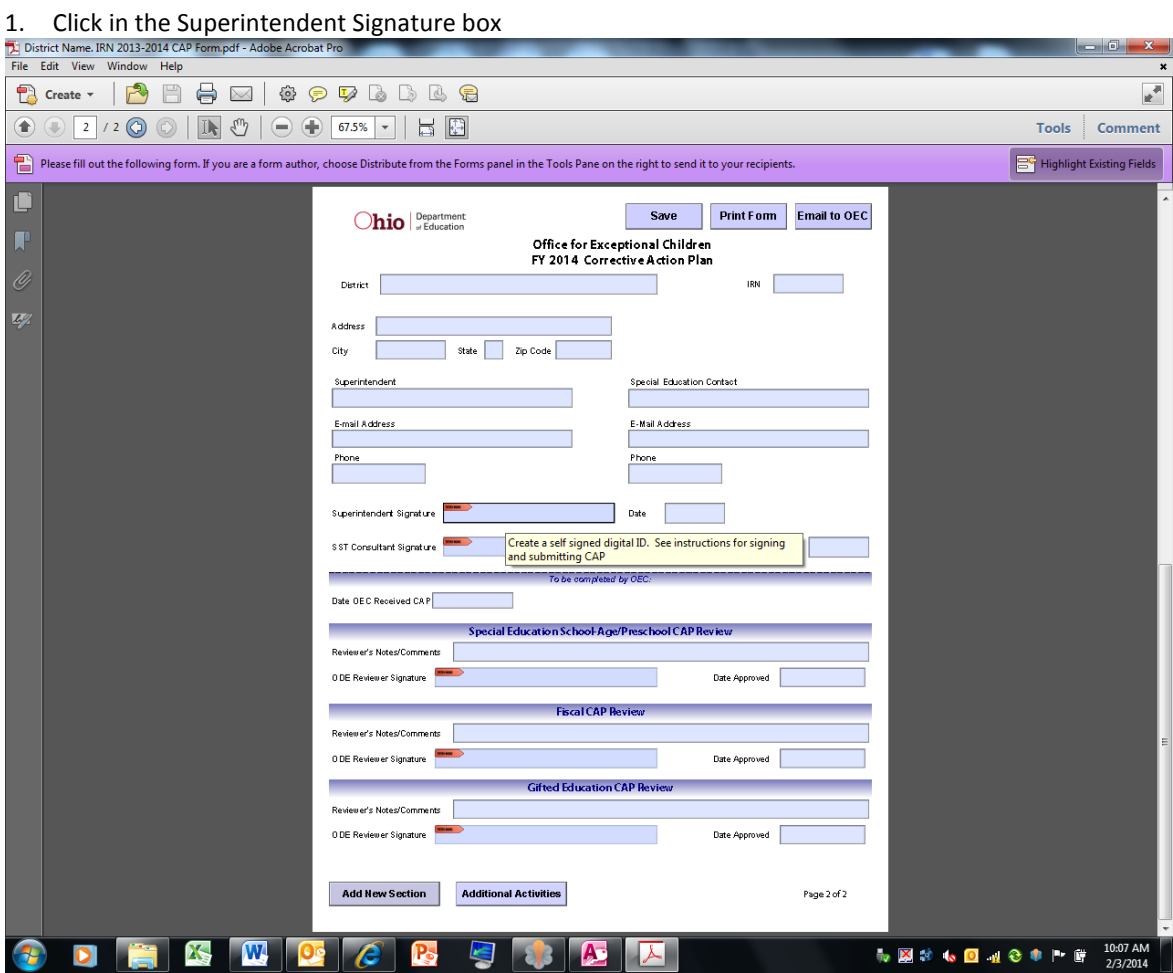

2. Enter your password and then click "Sign".

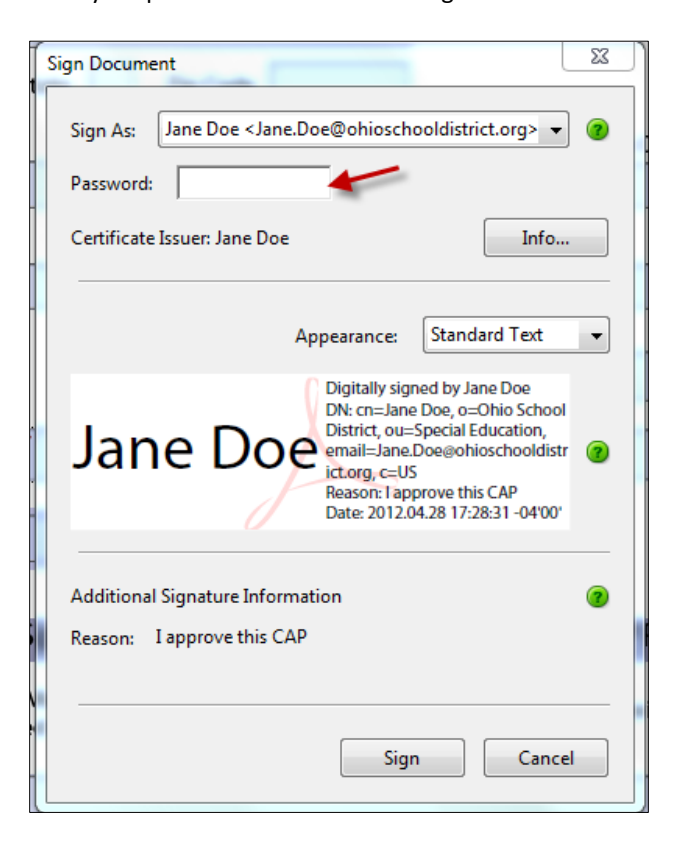

3. Select the "Save" button (before submitting) to save the form and rename it using the District Name and IRN in the Title

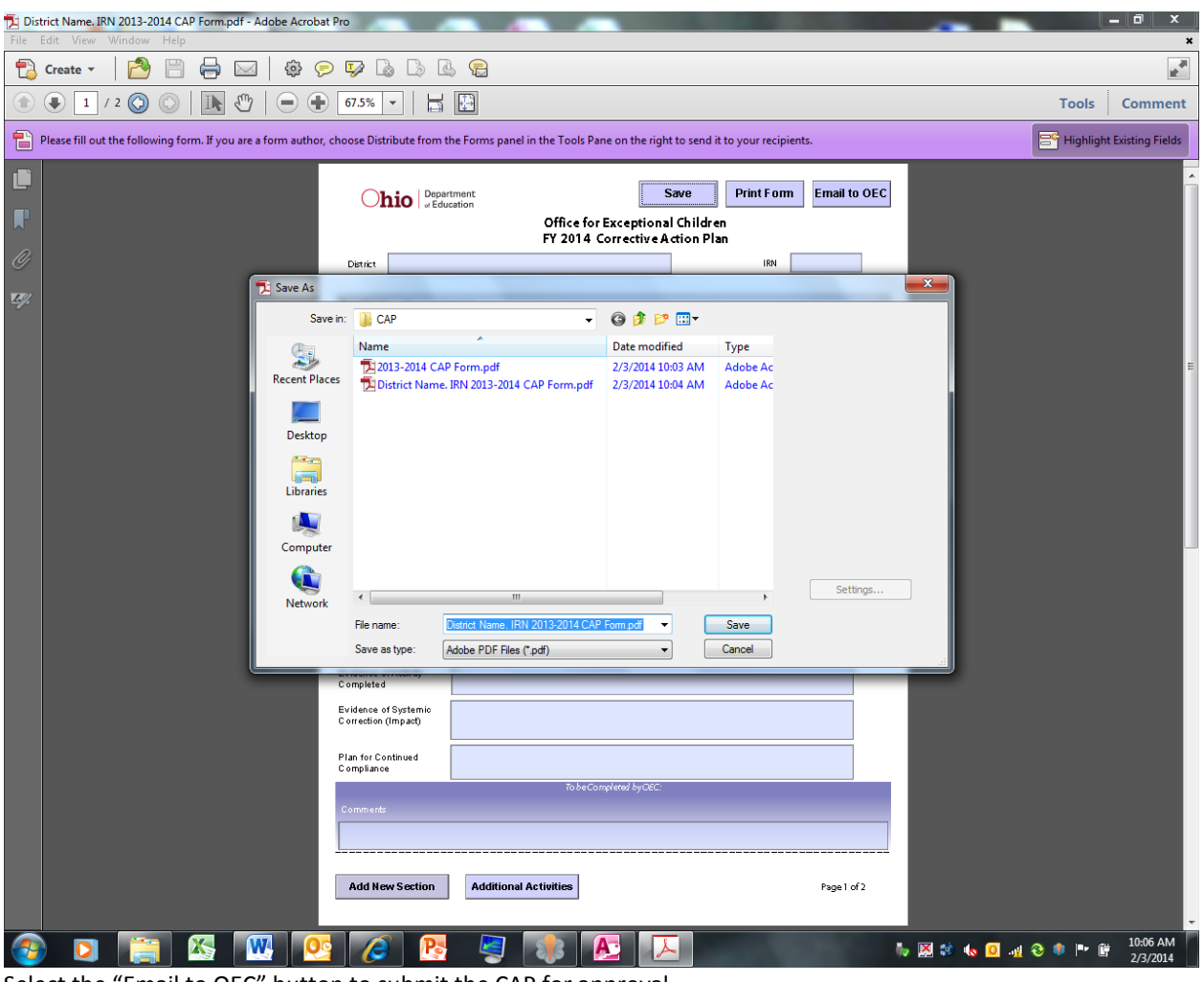

4. Select the "Email to OEC" button to submit the CAP for approval.